2025/08/16 07:45 1/9 Stocktakes (General)

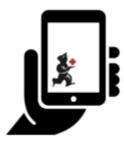

# User Guide - mSupply Mobile

# 8. Stocktakes (General)

mSupply Mobile will automatically keep track of your stock levels for you, as you receive stock and give it out.

But sometimes data gets entered incorrectly or stock goes out without anyone making an entry in the system.

Of course, we try not to let that happen BUT, if it does happen, we can make corrections. The easiest way to correct mistakes is to do a **Stocktake**.

With mSupply Mobile, you can easily do a stocktake for:

- The full inventory; or
- A limited range of items (such as all your anti-malarials); or
- A **single item** (if you notice that the quantity on your shelves is wrong)

#### **Stocktakes**

You should already be doing stocktakes with your current ordering systems.

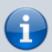

Stocktakes are a very important way to ensure that the orders we are placing are accurate and that the stock will be correct if anyone checks!

Ideally, you should be doing a physical stocktake of each item **EVERY** time you place a main order but this depends on your local policies and procedures (and it may not be possible in larger facilities).

Let's learn how to do a stocktake... Using mSupply Mobile makes doing stocktake a lot easier than before!

#### 8.1. Click on Stocktakes

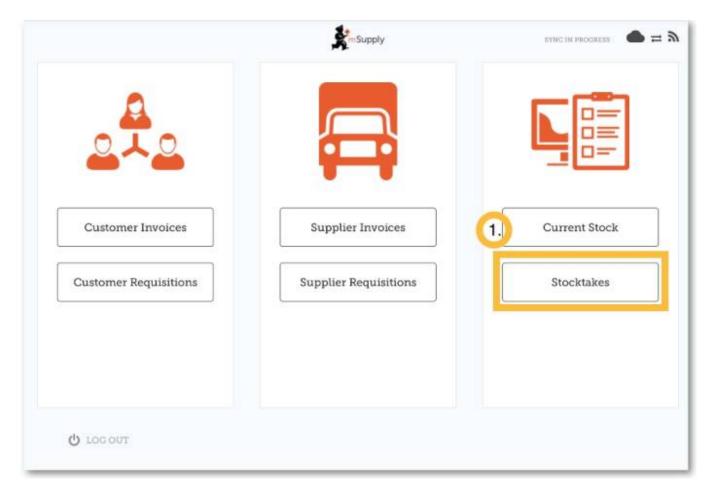

This brings up a list of all your previous stocktakes.

The description of each stocktake will be shown, with its **Date** and **Status**.

There are two stocktake statuses: In Progress (current) and Finalised (past).

An **In Progress** stocktake is one you are still working on. If you want to keep working on an In Progress stocktake, double click on it.

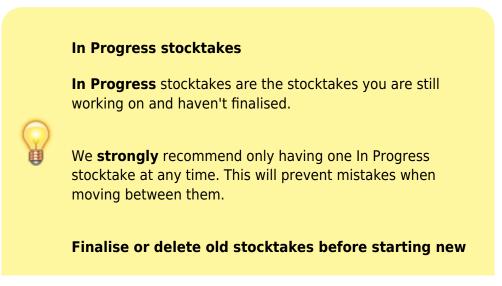

2025/08/16 07:45 3/9 Stocktakes (General)

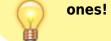

Let's start a new stocktake now...

#### 8.2. Click on New Stocktake

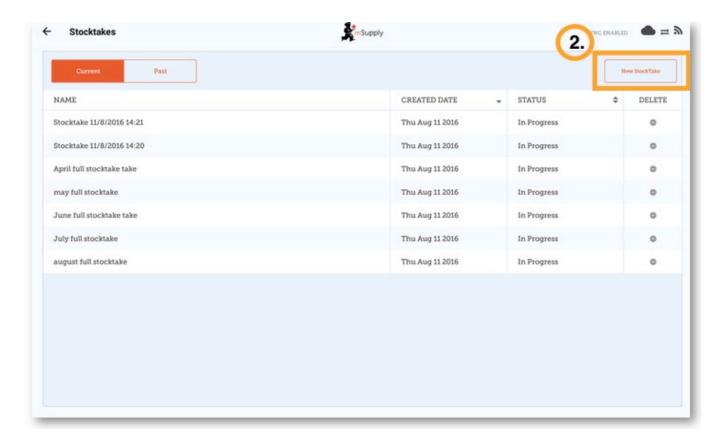

## 8.3. Select the items you wish to count

Select items by highlighting them in the far right **Selected** column.

If you want to include every item or most items, click **All Items Selected**.

## 8.4. Give your stocktake a logical name

For example, 'April Full Stocktake'.

Then click Create.

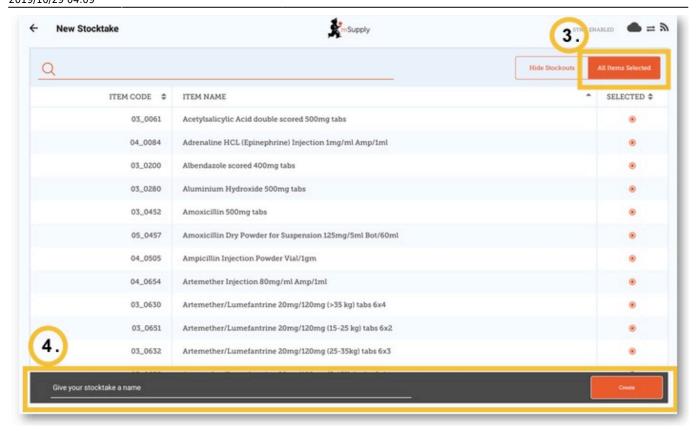

### 8.5. This will bring up the Stocktake Editor

This lists each item, its **Snapshot Quantity** and its **Actual Quantity** (from the physical count).

The **Snapshot Quantity** is what the system THINKS you have. If it is correct (when compared with your physical count), you don't need to do anything!

The **Actual Quantity** is what you have actually counted. You can change this by clicking in that column and typing in the correct quantity.

## 8.6. For each item, compare your physical count with the Snapshot Quantity

Update incorrect item quantities by clicking in the **Actual Quantity** column.

If you change the amount of stock you have in the Actual Quantity column, this variation will now show in the **Difference** column.

This can take some time but remember - if the **Snapshot Quantity** is correct, you don't need to do anything!

2025/08/16 07:45 5/9 Stocktakes (General)

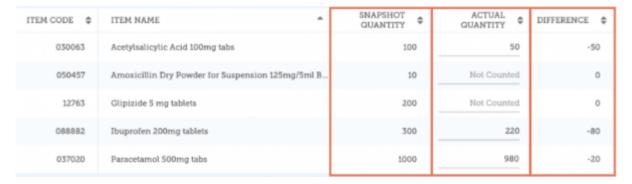

### 8.7. If prompted, enter a reason for inventory adjustments

If your stocktake screen shows a **Reason** column, you must enter a reason for any positive or negative inventory adjustments.

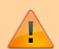

**Options** must be enabled for **Stocktake Line Adjustments** on the mSupply desktop server and synced to mSupply Mobile to enable this feature.

If the **Actual Quantity** entered is different from the **Snapshot Quantity**, you will be prompted to select a **Reason** for the **Difference** from a standard list. You will not be able to continue until a reason is selected.

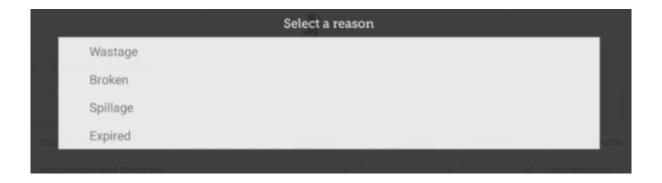

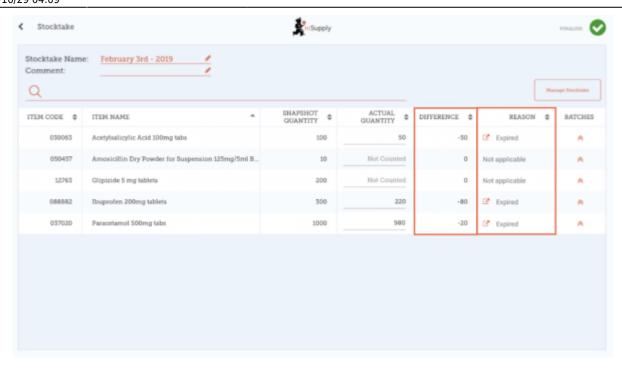

To change the reason, click on the cell again.

## 8.8. Edit batch-specific information

You can adjust batch-specific information or add new batches by clicking the item's **Batches** icon.

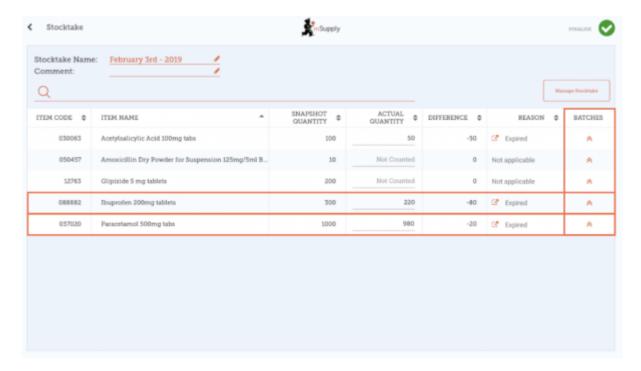

In this example there is only one batch of paracetamol.

2025/08/16 07:45 7/9 Stocktakes (General)

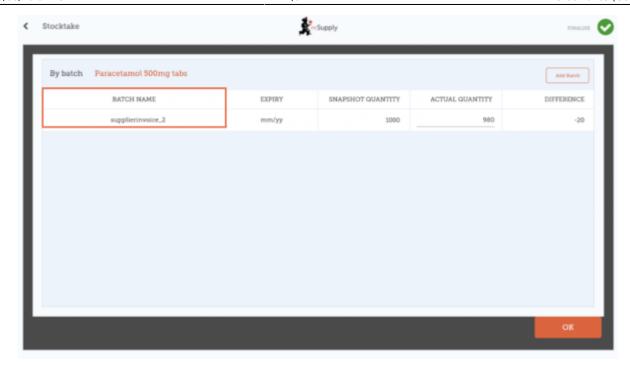

If there are multiple batches:

- Inventory adjustments will be automatically made to the batch that arrived first (i.e. first in first out).
  - In this example there are three batches of ibuprofen. The Snapshot Quantity was 300 and the Actual Quantity was 220. The Difference of 80 was automatically taken away from the batch that arrived first. However, this can be manually changed in this screen.

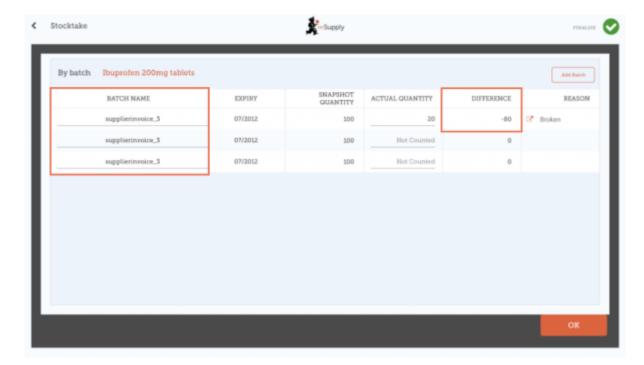

- The inventory adjustment reason selected will automatically apply to all batches.
  - However, separate reasons for different batches can be manually changed in this screen.
    In this example we have updated the inventory adjustment of 80 among the batches of ibuprofen, with separate reasons for each batch.

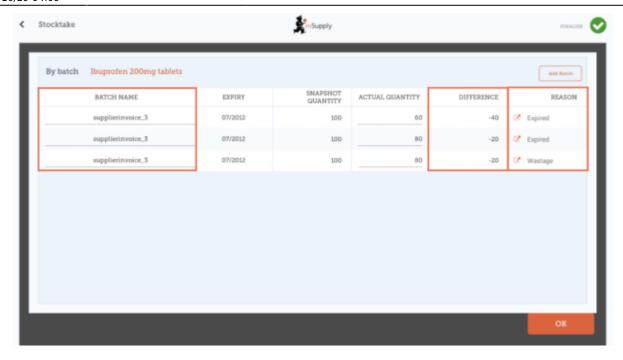

When you are finished making changes in the **Batches** screen, click **OK**.

Note: The main stocktake screen will only show the most common reason among the batches for an item's inventory adjustment.

#### 8.9. When you are finished...

Click Finalise.

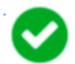

This will update all your stock levels to match the quantities you have entered in the **Actual Quantity** column.

Like always with mSupply Mobile, you don't need to be connected to the internet to do this - the information will sync in the background when internet becomes available.

Previous: 7. Current Stock | Next: 9. Stocktakes (Program)

From:

https://wiki.msupply.foundation/ - mSupply Foundation Documentation

Permanent link:

https://wiki.msupply.foundation/en:mobile:user\_guide:stocktakes?rev=1572322170

Last update: 2019/10/29 04:09

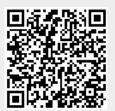

2025/08/16 07:45 9/9 Stocktakes (General)